# *TI Designs TI PLC Development Kit Reference Design*

# **TEXAS INSTRUMENTS**

TI Designs provide the foundation that you need • Texas Instrument AFE031 Daughter Card quickly evaluate and customize and system. TI Designs help you accelerate your time to market.

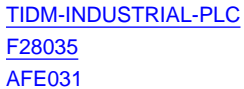

Tool Folder Containing Design Files

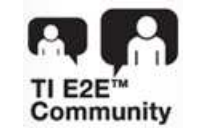

[WEBENCH®](http://e2e.ti.com/support/development_tools/webench_design_center/default.aspx) Calculator Tools

# **TI Designs Design Features**

- 
- including methodology, testing and design files to **•** Operating Frequency Range: Half-Band (24 kHz) in quickly evaluate and customize and system. The CENENLEC-A or BCD
	- Data Rates up to 21.4 kbps (Half-Band FEC OFF)
- **Design Resources Example 20 and Secure 1 and Secure 20 and Secure 2 and Secure 20 and FEC** 
	- Forty-Eight Data Carriers Used
	- Product Folder<br>Product Folder
	- Product Folder ROBO Mode Provides Repetition Code
		- Convolutional Encoder and Viterbi Decoder
		- Bit Interleaving for Noise Effect Reduction
	- ASK Our E2E [Experts](http://e2e.ti.com)  **CRC8** in Headers for Error Detection
		- Data Randomization for Uniform Power Distribution
		- Automatic Gain Control
		- Supports PLC-Lite PHY, CSMA/CA MAC layer
		- Serial Interface for Host Data Port: UART and HCT
		- LEDs and Test Points for Firmware and Hardware Debug
		- USB or JTAG for Custom Firmware Download

#### **Featured Applications**

- Solar Inverter
- **Lighting Control**
- **Motor Control**

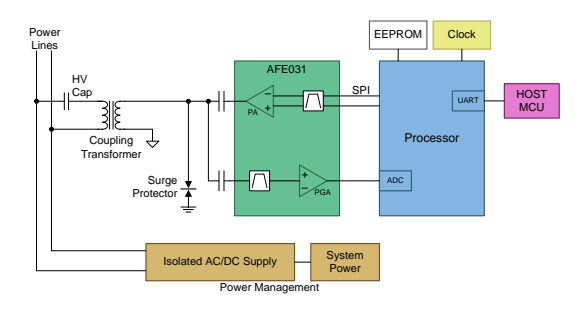

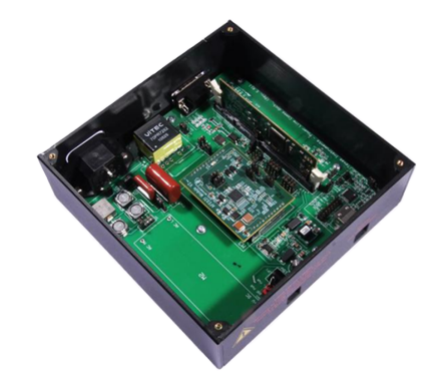

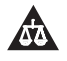

An IMPORTANT NOTICE at the end of this TI reference design addresses authorized use, intellectual property matters and other important disclaimers and information.

Intel, Pentium are registered trademarks of Intel Corporation.

Microsoft, Windows, XP, 2000 are registered trademarks of Microsoft Corporation in the United States and/or other countries, or both. All other trademarks are the property of their respective owners.

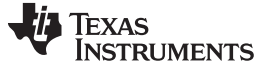

#### **1 System Description**

The standard PLC development kit enables easy development of software based power line communication modems. Additionally, flexible hardware modular design allows customers to use different control cards and analog front end modules.

The standard PLC development kit has F28069 control cards with PLC PRIME firmware. For PLC-Lite, users need to replace the F28069 control card with F28035 control cards, which are not included but can be purchased through TI's eStore. The control card should have an external crystal of ±25 ppm. Program the F28035 device with PLC-Lite firmware, and change the jumper settings on the PLC docking board. For detailed instructions on hardware installation, please see [Section](#page-3-0) 1.4.

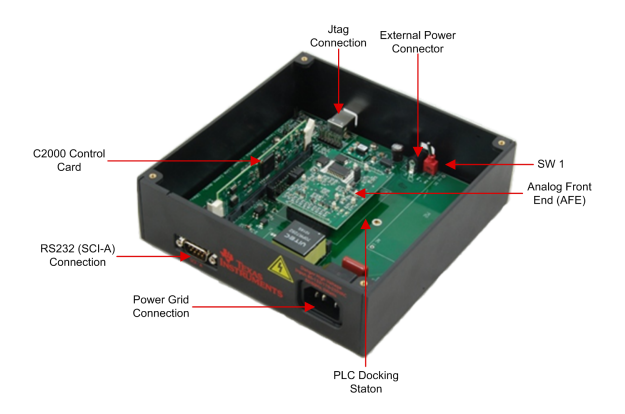

**Figure 1. TI PLC Development Kit**

# *1.1 PLC Development Kit Components*

The development kit includes the following hardware:

- Two sets of development board, each set contains:
	- One F28035 MCU control card: flashed with PLC-Lite PLC image
	- One docking station
	- One AFE board

The development kit includes the following software:

- PLC-Lite binaries
	- plc\_lite.out
- PLC-Lite Software Libraries
	- PLC-Lite CSL Library: csl\_f2803x.lib
	- PLC-Lite AFE Library: hal\_afe031\_f2803x\_hb.lib (half-band)
	- PLC-Lite PHY Library: phy\_lin\_hb.lib (half-band)
- PC Software and GUI
	- Zero configuration GUI v2.92 or up

The development kit includes the following documents:

- PLC-Lite software API specifications
	- HAL API specifications
	- PHY API specifications
	- MAC API specifications
	- UART API specifications
	- Host message protocol specifications
- PLC-Lite hardware documents
	- AFE daughter card schematics and Gerber files
	- Docking board schematics and Gerber files
	- Bill of Materials (BOM)

# *1.2 System Installation Requirements*

To install software package to communicate with the PLC development kit, the PC must meet the following minimum requirements:

- Microsoft® Windows® XP® (SP2) or Windows 2000® (SP4)
- Intel® Pentium® IV 1-GHz processor
- 128-MB RAM (256-MB RAM recommended)
- USB 2.0 interface (if using a JTAG debug interface)
- CD-ROM drive
- Screen resolution 1024×768 or better
- 1-MB of free space on the HDD for the applications (more for LOG files)

# *1.3 Software Installation*

To install the PLC-Lite PLC software package, run the PLC tool installer, TexasInstrumentsPLCLiteDevelopmentEvalPackageVxxxx.exe, included on the CD.

The PLC-Lite PLC software package includes the followings:

- Software documentation and API specification (PLC-Lite PHY or host message protocol) under "doc" directory
- Hardware documents (docking board and AFE daughter card) under "HW" directory
- Software binaries under "SW" directory:
	- plc\_lite.out: This image is intended as a point-to-point demonstration or point-to-multipoint communication over a power line.
- Example projects under "SW" directory zip files
	- PLC-Lite PHY example project: Demonstrates the usage of PHY library API
- Tool
	- Zero configuration GUI tool installer: This feature installs PLC zero configuration GUI

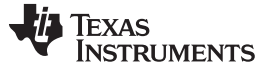

*System Description* [www.ti.com](http://www.ti.com)

#### <span id="page-3-0"></span>*1.4 Hardware Setup*

The following steps show how to setup PLC-Lite hardware:

```
NOTE: Make sure the system is off.
```
- 1. Remove the F28069 control card from connector J1 on the docking station and replace with F28035 control card.
- 2. Program the F28035 control card with the binary (plc\_lite.out) in the following directory after the PLC development package is installed: C:\Texas Instrument\PLCLiteDevelopmentPackageVxxx\SW\bin\.
- 3. Modify the jumper settings according to [Table](#page-3-1) 1. For the complete description of the jumper settings, please see [Section](#page-5-0) 1.4.2.

<span id="page-3-1"></span>

|                            | <b>DEFAULT</b> | <b>PLC-LITE</b> | <b>NOTE</b>                     |
|----------------------------|----------------|-----------------|---------------------------------|
| <b>PLC Docking Board</b>   |                |                 |                                 |
| J12                        | $1 - 2$        | $2 - 3$         | ADCINO (2-3), ADCIN1 (1-2)      |
| J13                        | $2 - 3$        | $1 - 2$         | SPIA (1-2), McBSPB (2-3)        |
| J14                        | $2 - 3$        | $1 - 2$         | SPIA (1-2), McBSPB (2-3)        |
| J15                        | $2 - 3$        | $1 - 2$         | SPIA (1-2), McBSPB (2-3)        |
| J16                        | $2 - 3$        | $1 - 2$         | SPIA (1-2), McBSPB (2-3)        |
| J18                        | $1 - 2$        | $2 - 3$         | SPIA/McBSPB (2-3), McBSPA (1-2) |
| J19                        | $1 - 2$        | $2 - 3$         | SPIA/McBSPB (2-3), McBSPA (1-2) |
| J20                        | $1 - 2$        | $2 - 3$         | SPIA/McBSPB (2-3), McBSPA (1-2) |
| J21                        | $1 - 2$        | $2 - 3$         | SPIA/McBSPB (2-3), McBSPA (1-2) |
| <b>F28035 Control Card</b> |                |                 |                                 |
| SW <sub>1</sub>            | <b>ON</b>      | <b>OFF</b>      | Use UART driver on RevE         |

**Table 1. Jumper Setting Changes for PLC-Lite**

- 4. Insert the AFE card on the docking board. Place connector J2 (AFE card) to connector J4 (docking station) and connector J3 (AFE card) to J10 (docking station).
- 5. Connect the 15-V-DC power supply to the 15-V power jack. Make sure the power supply for the board is switched off.
- 6. Connect power cables to connector TB1.
- 7. Connect the serial cable to the serial connector on the docking station.
	- **NOTE:** A null modem cable (transmitter and receiver cross connected) is used between a host PC UART port and the PLC kit. For dock hardware Rev-C, use the ribbon cable provided for serial connection, and for dock hardware Rev-D, use a null modem serial cable.
- 8. Switch on the power supply for the board.
- 9. Check that the LED on the F28035 control card is blinking.

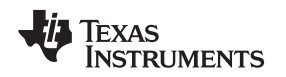

### **1.4.1 PLC-Lite Point-to-Point Hardware Setup**

PLC-Lite can be used to demonstrate point-to-point or point-to-multipoint communication over a power line. This communication combines with a zero configuration GUI to test PHY and MAC operability and send data between the two boards over the power line media. Communication requires two PCs and two null modem cables. If the host PC can use two serial ports, then a single PC can run the demo setup, using a different serial port to communicate with each board.

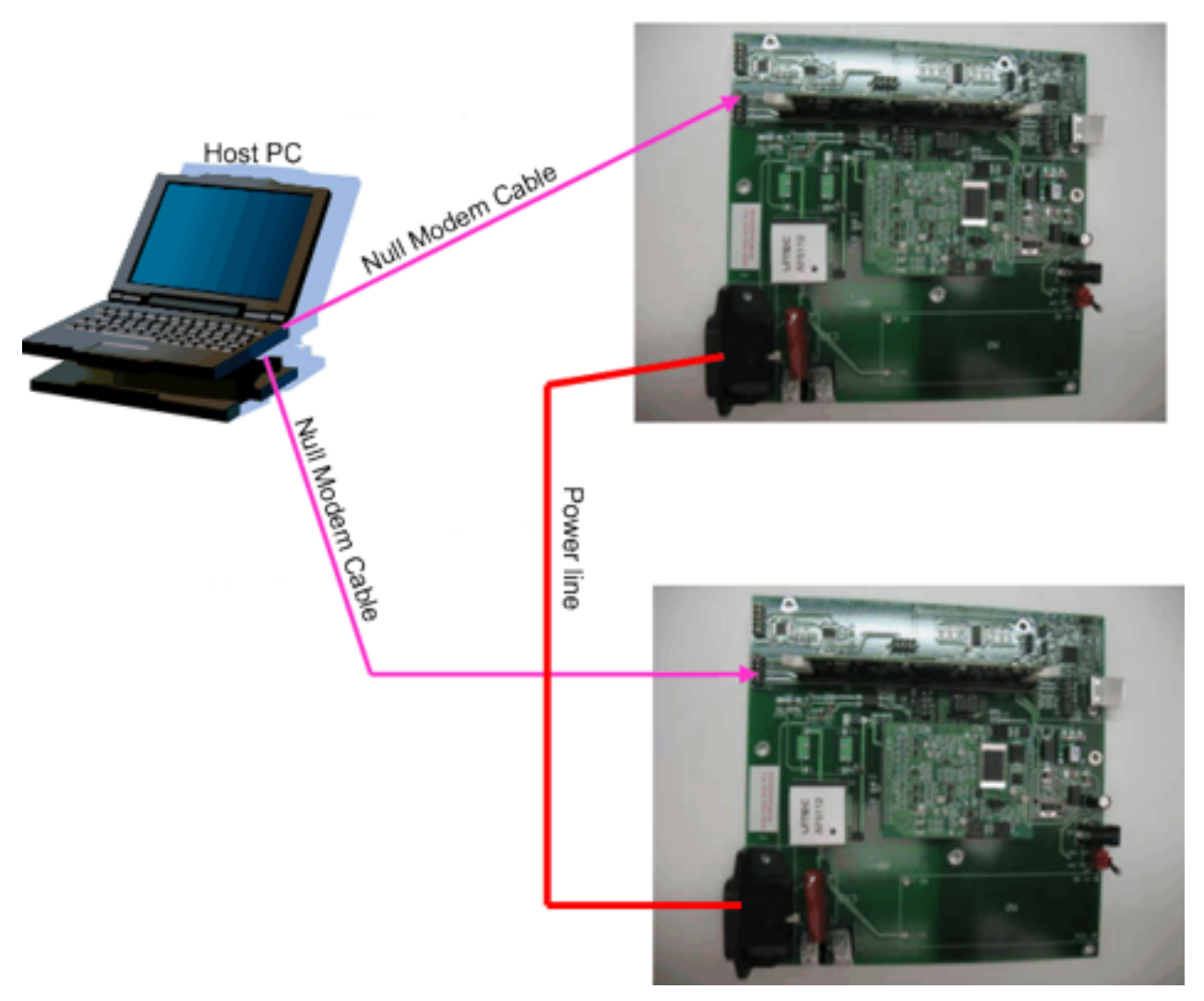

**Figure 2. PLC Development Kit Point-to-Point Hardware Setup**

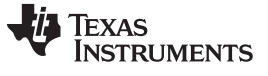

#### <span id="page-5-0"></span>**1.4.2 PLC Development Kit Default Jumper and Connector Settings**

The PLC development kit provided is configured with the default jumper and connector positions. [Table](#page-5-1) 2 and [Table](#page-5-2) 3 identify the jumper and connector names, descriptions, default positions, and other options if available. Users need to modify the jumper settings for PLC-Lite per [Table](#page-6-0) 4.

<span id="page-5-1"></span>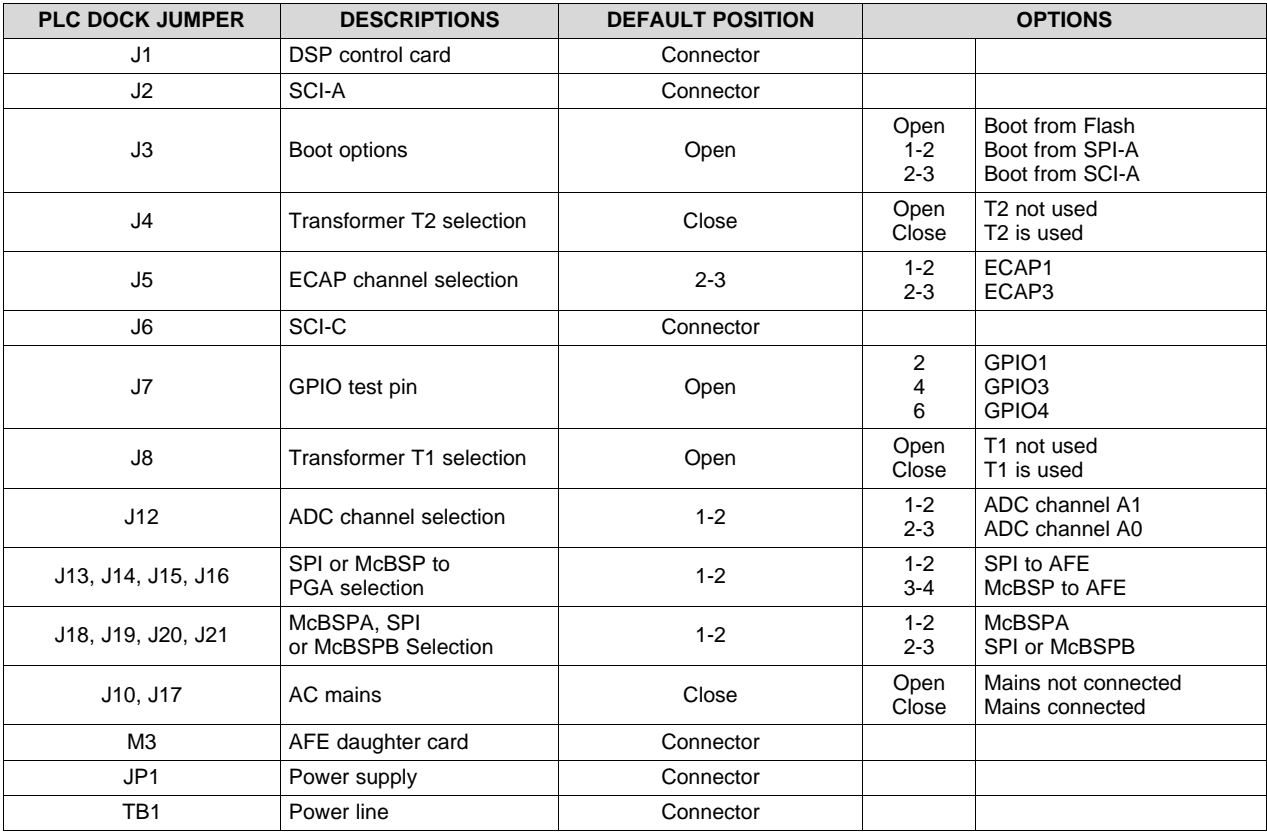

#### **Table 2. PLC Docking Board Jumper Settings**

#### **Table 3. PLC USB and JTAG Macro Jumper Settings**

<span id="page-5-2"></span>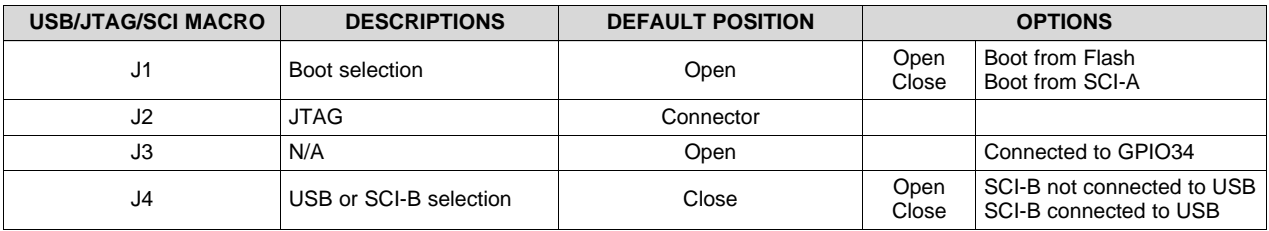

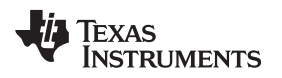

<span id="page-6-0"></span>

#### **Table 4. PLC-Lite Settings**

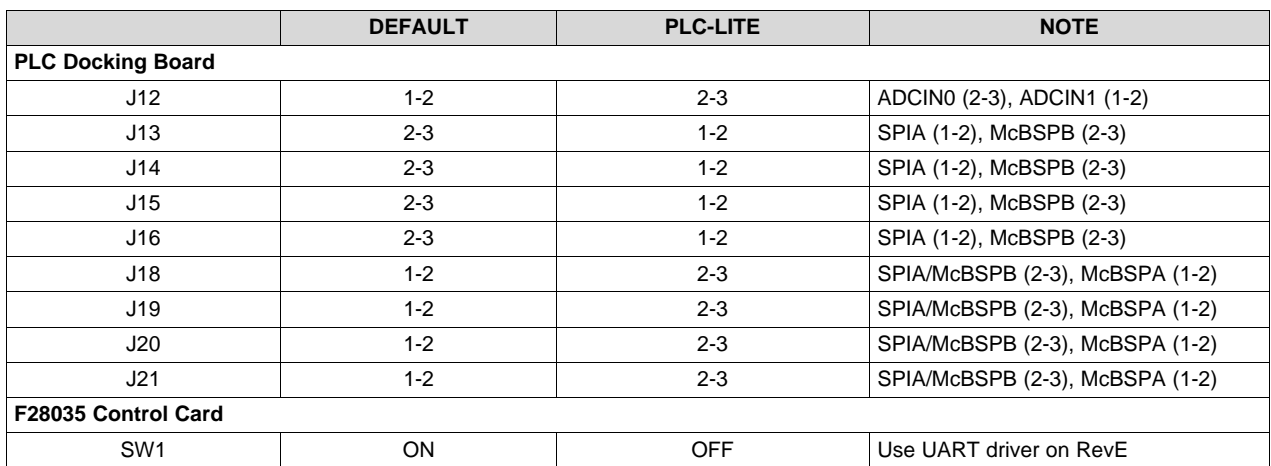

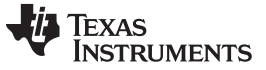

*Using Demo Application—Zero Configuration GUI* [www.ti.com](http://www.ti.com)

# **2 Using Demo Application—Zero Configuration GUI**

The zero configuration GUI is a Windows application that allows users to immediately transfer text and files, examine the current system information, display the PHY parameters, change the PHY modulation, and display the file and text transfer statistics and save log information.

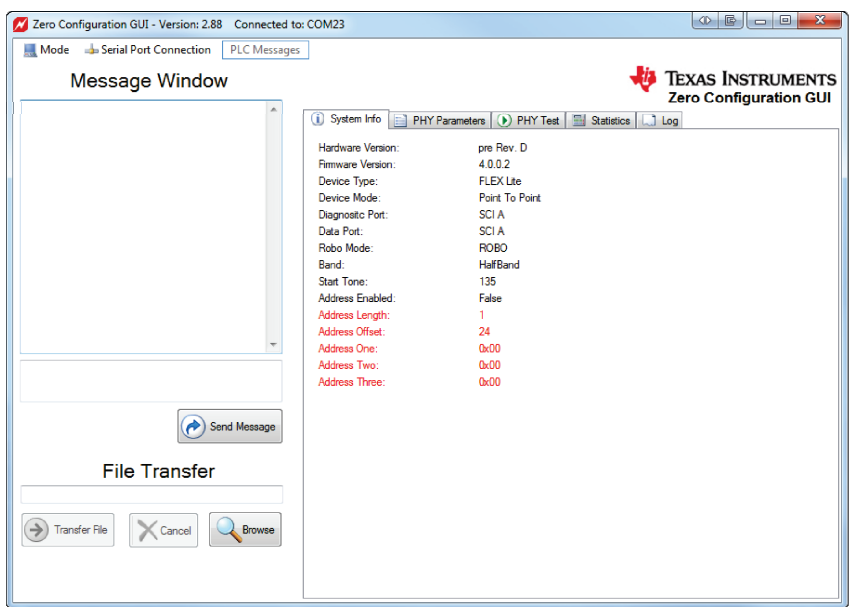

**Figure 3. Zero Configuration GUI: Starting Screen**

**NOTE:** Both transmit and receive stations should be running the zero configuration GUI and should not be paired with the PLC quality meter (PQM).

# *2.1 Configuration*

<span id="page-7-0"></span>No software or PLC configuration is needed to use the zero configuration GUI. The first available COM port on the PC, which may be a USB-to-Serial port or a standard COM port, connects to the PLC. If no available serial ports are found on the PC, the zero configuration GUI will display an error (as shown in [Figure](#page-7-0) 4) and exit.

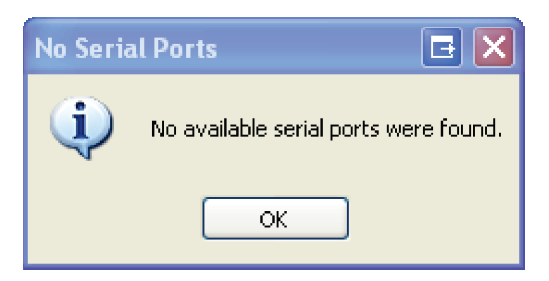

**Figure 4. Message Box for No Serial Ports Found**

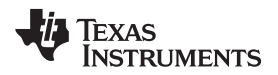

If the COM port selected does not respond, the zero configuration GUI will display a timeout error and remain active as shown in [Figure](#page-8-0) 5.

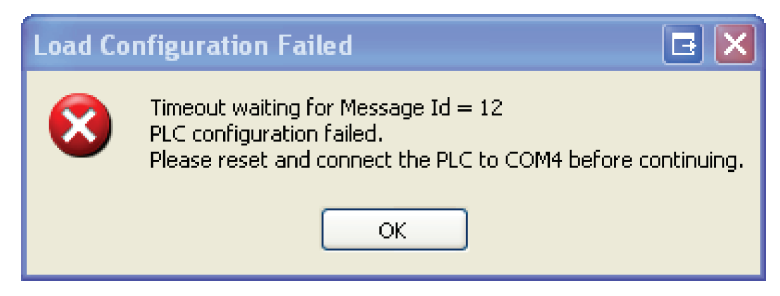

**Figure 5. Message Box for Load Configuration Failed**

<span id="page-8-0"></span>If the PLC is connected to another COM port, the user may use the Serial Port Connection drop-down menu to connect to the desired COM port. If the PLC is not connected, connect the PLC to the desired port and try again. Once the PLC is connected to the correct COM port, reset the PLC.

#### *2.2 Main Screen*

The zero configuration GUI consists of the main screen where the user can transfer text and files. The tabs on the right display significant information about the PLC.

The COM port attached is displayed in the title bar. The first available and unopened COM port is automatically chosen. The Serial Port Connection drop-down menu may be used to change the selection to another COM port.

From this screen the user can transfer text messages and files with another PLC controlled by the zero configuration GUI.

The user may also change the mode by using the Mode drop-down menu. The three modes are zero configuration, intermediate, and expert.

- In the zero configuration mode, any available COM port 1 to 99 works with the zero configuration GUI.
- The intermediate mode GUI uses the same COM port as the zero configuration GUI. When the intermediate mode exits, the zero configuration reopens the COM port and takes control once again.
- The expert is currently disabled for this release.

### *2.3 Hot Keys*

Several hot keys are available. The alpha key is not case sensitive.

**<Ctrl + I> —** Closes the GUI and executes the intermediate GUI.

- **<Ctrl + R> —** Resets the file transfer statistics. The statistics received in the link quality report are not reset. This key stroke combination resets the statistics screen, regardless of which screen has focus in the GUI.
- **<Ctrl + T> —** Toggles the expert mode menu items on and off, depending on their current state.
- **<Ctrl + S> —**Sends a system information request to the PLC and updates the system info panel when the request is received.

#### <span id="page-9-2"></span>*2.4 System Info Panel*

The PLC system information is displayed in the first tab. Right clicking on the System Info panel reveals a context menu with one menu item, Refresh System Information. This item will resend a system information request to the PLC and refresh the System Info panel with the updated information. Pressing Ctrl + S performs the same function without displaying the context menu.

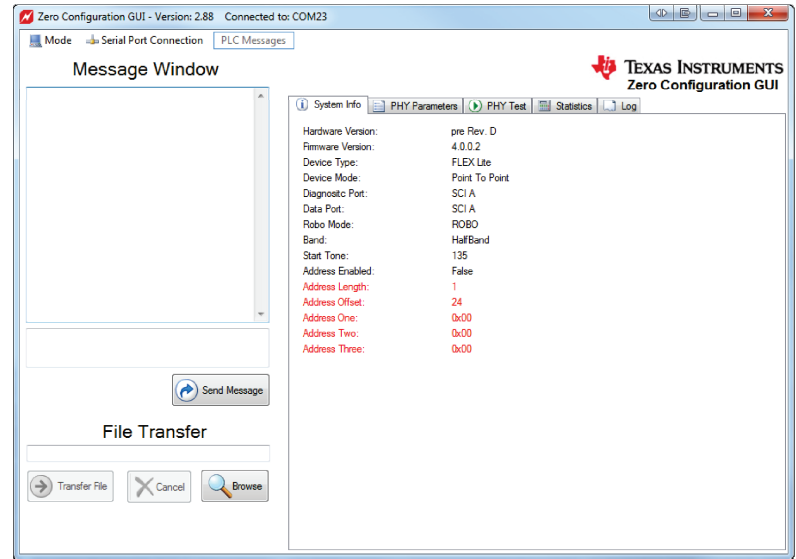

Any value changed will be displayed in red text as shown in [Figure](#page-9-0) 6.

**Figure 6. Zero Configuration GUI: System Info Panel**

#### <span id="page-9-1"></span><span id="page-9-0"></span>*2.5 PHY Parameters Panel*

The second tab displays the PHY TX (transmit) and RX (receive) parameters. The TX modulation may be changed using the radio boxes. Changing the modulation schemes affects the reliability and baud rate of the power line transmission.

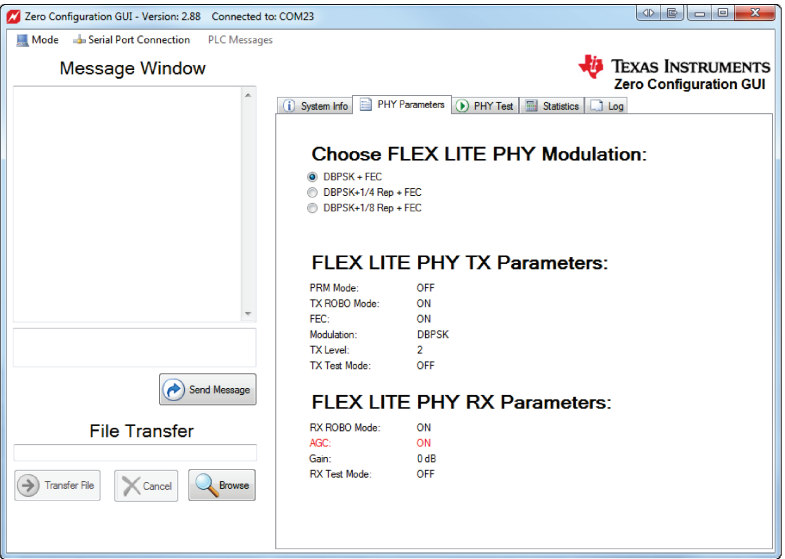

**Figure 7. Zero Configuration GUI: PHY Parameters Panel**

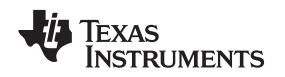

# <span id="page-10-1"></span>*2.6 Statistics Panel*

The Statistic panel displays information concerning the text and file transfers. Items that have changed are displayed in red. Right clicking on the Statistics panel reveals a context menu with one menu item, Reset Application Totals. This item resets totals. Pressing Ctrl + R performs the same function without displaying the context menu.

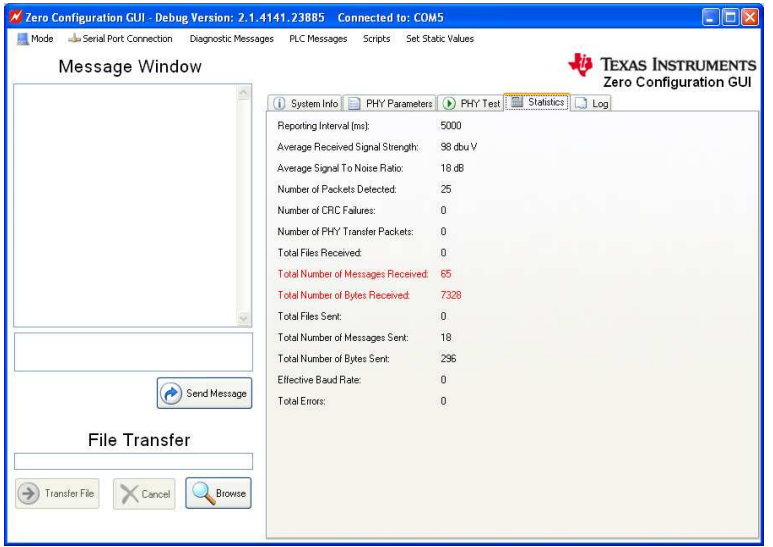

**Figure 8. Zero Configuration GUI: Statistics Panel**

# *2.7 PHY Test Panel*

The PHY Test panel tests communications between two PLCs using PHY packets. One PLC transmits the PHY packets while the other receives the PHY packets. To start the test, click on the Start Flex Lite PHY Transmit button on either PLC. The statistics will disappear from the panel since there are no statistics collected on the transmitting PLC. See the example in [Figure](#page-10-0) 9.

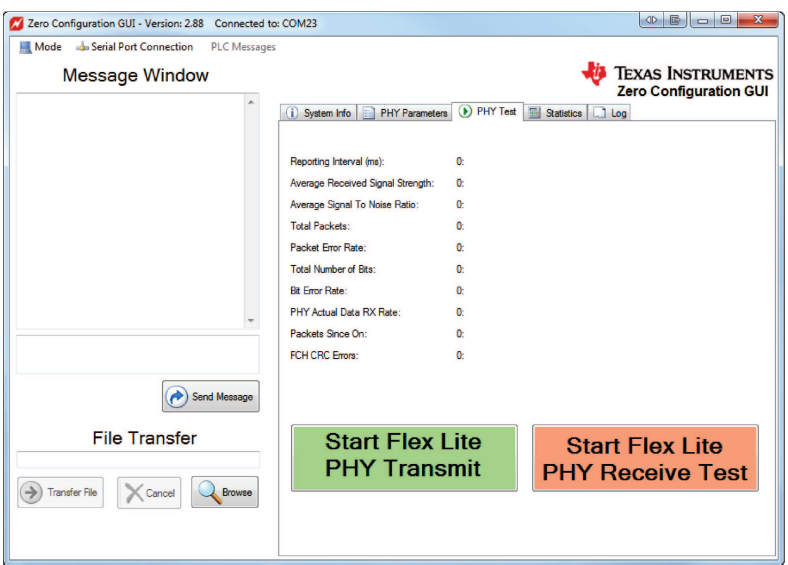

<span id="page-10-0"></span>**Figure 9. Zero Configuration GUI: PHY Test Panel**

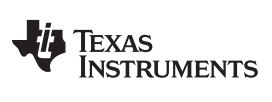

*Using Demo Application—Zero Configuration GUI* [www.ti.com](http://www.ti.com)

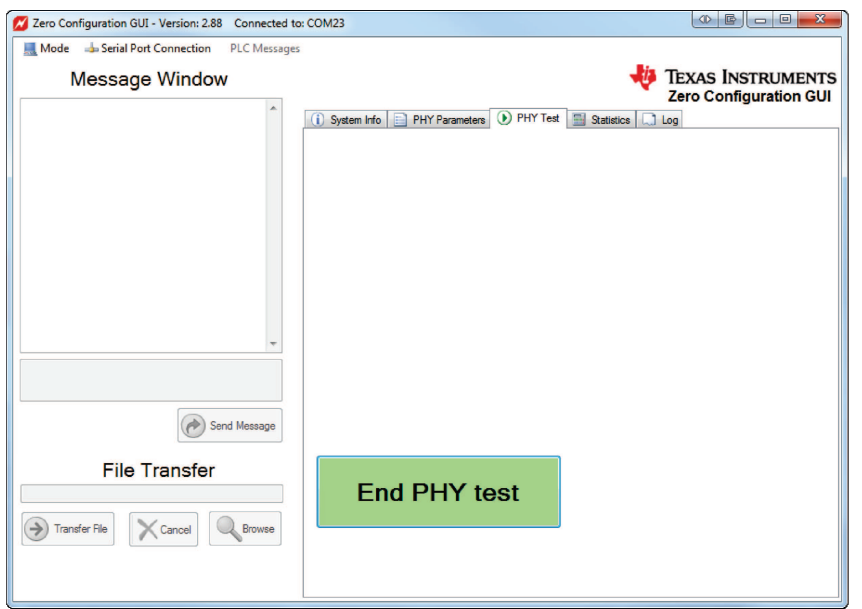

**Figure 10. Zero Configuration GUI: PHY TX Transmitting**

**NOTE:** Text and file transfers will not work during PHY testing.

On the receiving PLC, click the Start Flex Lite PHY Receive Test button. This button changes to End PHY test, and the statistics will start updating. See the example in [Figure](#page-11-0) 11.

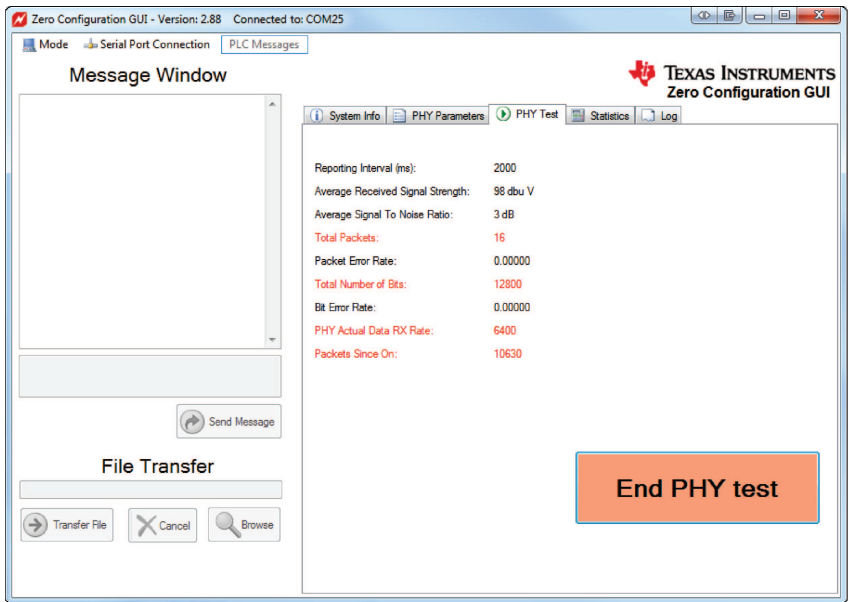

**Figure 11. Zero Configuration GUI: PHY RX Receiving**

<span id="page-11-0"></span>To end the test, click the End PHY test button on both PLCs.

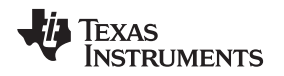

[www.ti.com](http://www.ti.com) *Using Demo Application—Zero Configuration GUI*

### *2.8 Log Panel*

The Log panel holds about 100,000 characters and then refreshes the display. This action prevents the panel from consuming large amounts of memory and keeps the Log panel responsive to new input.

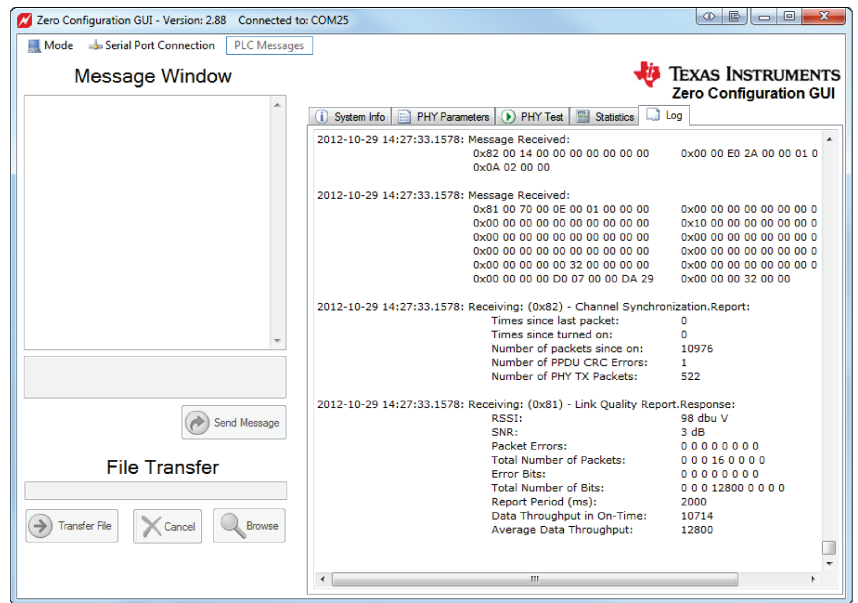

**Figure 12. Zero Configuration GUI: Log Panel**

The Log panel by default displays very little information, but right clicking on the panel displays the Log panel context menu. Use this menu to display the formatted messages sent and received by the zero configuration GUI. The following is the list of features exposed by the Log panel context menu:

- **Enable Message Data Display —** This feature enables the Log panel to display the message transfers, both sending and receiving. Depending on the other options selected, the raw data, formatted data, or both will be displayed. This option is off by default.
- **Enable Logging to a File —** When selected, this feature prompts the user for a file to save the logged information. When enabled, all data messages sent and received are saved and written to the log.
- **Log Full Message Data —** This feature displays the formatted message data in the Log panel. No data is displayed unless the Enable Message Data Display is enabled.
- **Log Condensed Data —** This feature only displays the message type and no actual message data. This action reduces the amount of data logged to the screen.

**Log Raw Message Data —** This feature displays the unformatted message data as a byte stream.

**Clear Display —** This feature clears the Log panel. This action does not affect data being logged to a file.

**Save to File —** This feature saves the current contents of the log panel to a file of the user's choosing.

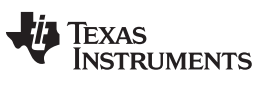

#### *2.9 Sending Text Messages*

To transfer text between two connected PLC devices using the zero configuration GUI, type text in the small text box and click on the Send Message button. Pressing Enter while entering the text adds a line. The key will not send the text message.

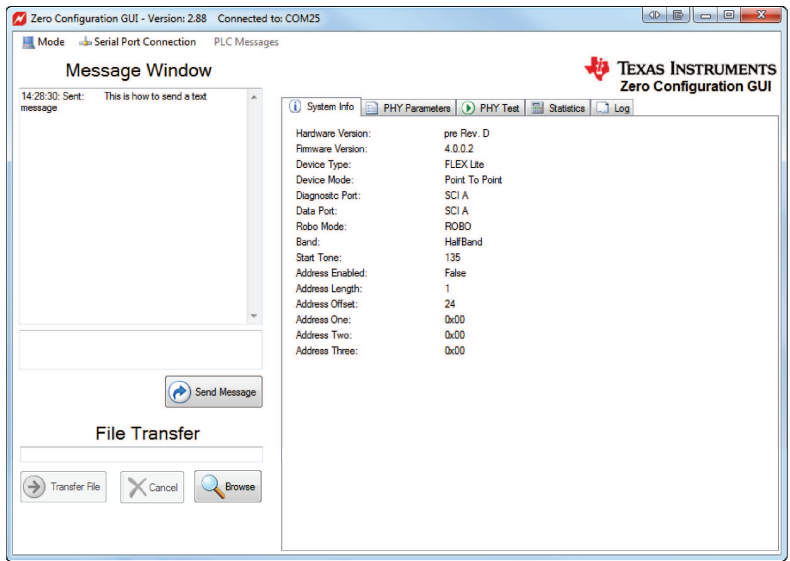

**Figure 13. Zero Configuration GUI: Send Text Message**

When the text is sent, the text is moved to the top text box and displayed by the receiving PLC.

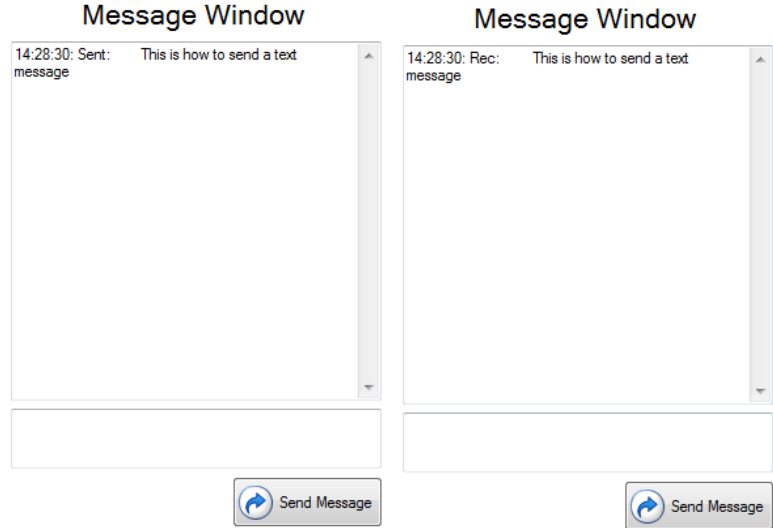

**Figure 14. Zero Configuration GUI: Message Window**

<span id="page-13-0"></span>The form on the left in [Figure](#page-13-0) 14 is the sender and the form on the right is the receiver. The user may send text from either PLC device.

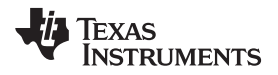

If the text transfer fails, the message box below will be displayed as shown in [Figure](#page-14-0) 15.

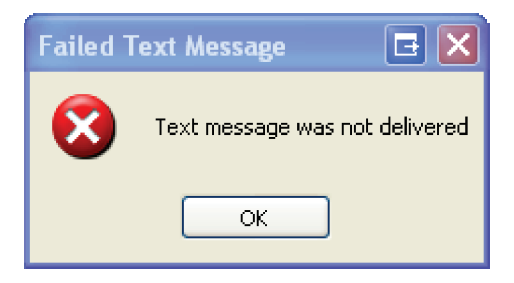

**Figure 15. Message Box for Failed Text Message**

# <span id="page-14-0"></span>*2.10 File Transfers*

The File Transfer function is contained in the bottom left-hand corner. Click on the Browse button to choose the file to transfer. Only one file at a time may be chosen for the file transfer.

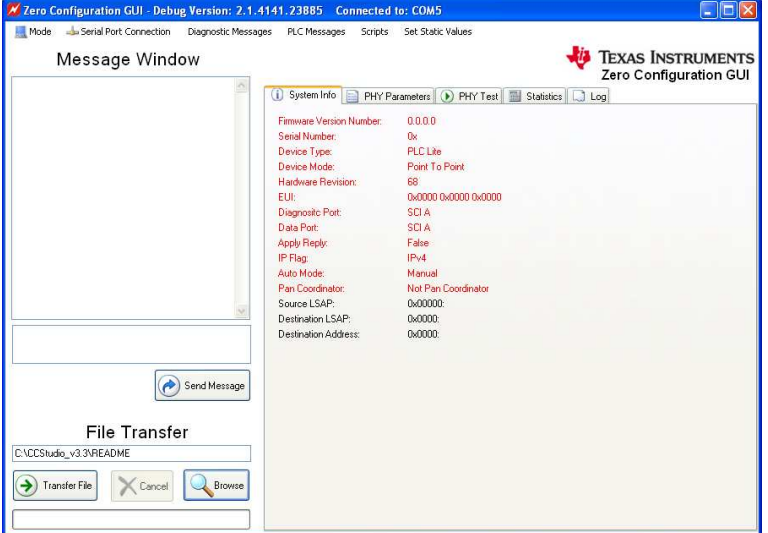

**Figure 16. Zero Configuration GUI: File Transfer Window**

**NOTE:** The file location for transmit and receive should be different when a single PC is used. The total length of the file name and path should not exceed 80 characters.

After the file is chosen, click on the Transfer File button. The zero configuration GUI must control the other PLC.

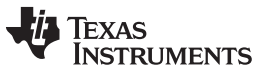

*Using Demo Application—Zero Configuration GUI* [www.ti.com](http://www.ti.com)

When the transfer starts, the GUI displays a progress bar on both zero configuration GUIs. The GUI in [Figure](#page-15-0) 17 is the receiving zero configuration GUI and displays the path and file name where the received file is being copied. The user is not allowed to change the directory path of the received file.

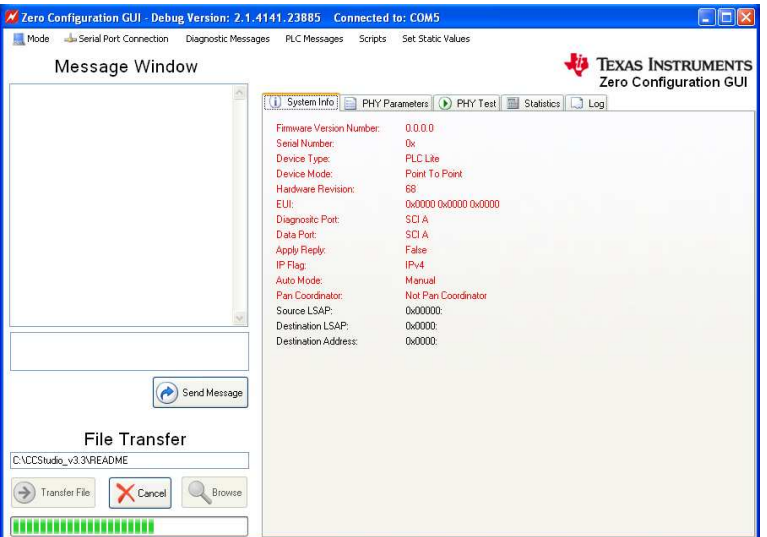

**Figure 17. Zero Configuration GUI: File Transferring**

<span id="page-15-0"></span>When the file transfer is complete, both zero configuration GUIs display the message box shown in [Figure](#page-15-1) 18.

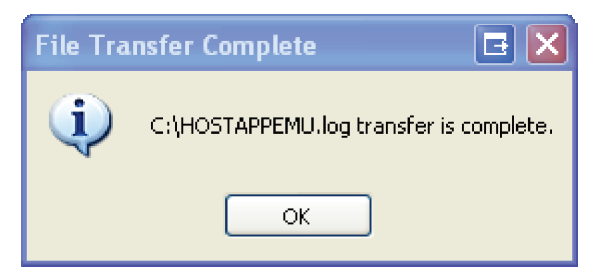

**Figure 18. Message Box for File Transfer Complete**

<span id="page-15-1"></span>If the file transfer fails, the sending GUI displays the message box as shown in [Figure](#page-15-2) 19.

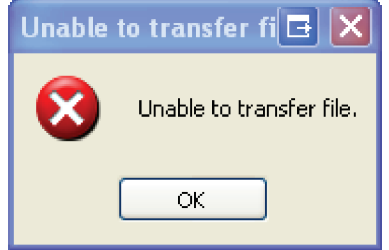

**Figure 19. Message Box for Unable to Transfer Files**

<span id="page-15-2"></span>The user can cancel the file transfer by clicking the Cancel button on either GUI.

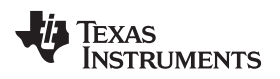

# **3 Using the Intermediate GUI**

The intermediate mode is chosen from the Mode drop-down menu.

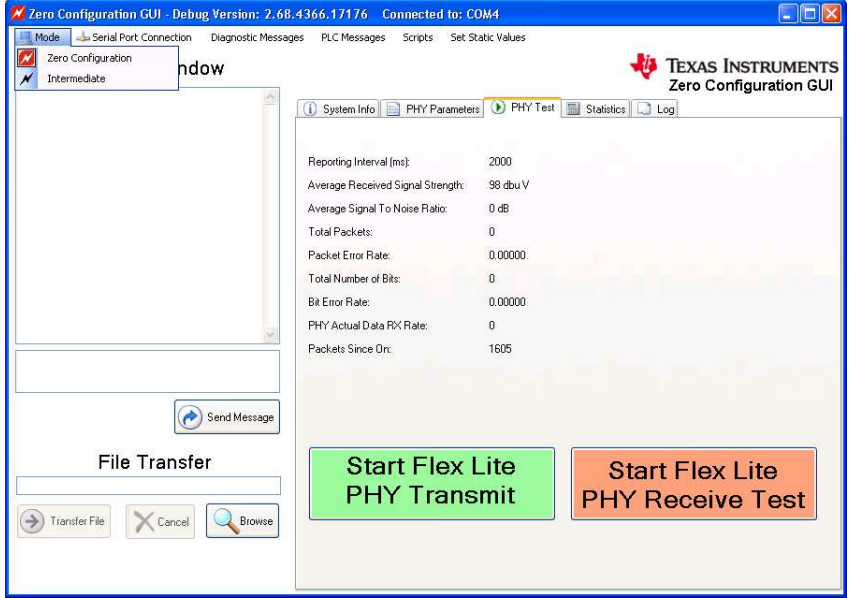

**Figure 20. Choosing the Intermediate GUI**

# *3.1 User Interface*

The intermediate GUI consists of the following:

- Main menu: All operations are initiated from the main menu with toolbars and buttons.
- Graphical displays of PHY parameters: PHY parameters configuration (see [Figure](#page-17-0) 21).
	- RSSI graph: Plot is in dBuV, limited between 70 and 98 dBuV.
	- SNR graph: Plot is in dB.
	- Bit error rate graph: Plots of PHY layer bit error rate, one line for each MCS (only applicable to PHY test mode operation).
	- Packet error rate graph: Plots of PHY layer packet error rate, one line for each MCS
- PHY statistics: This panel provides statistics in the physical link.
- Transfer statistics: This panel provides statistics when a file transfer is in operation.
- System information: This panel provides system version information and PHY or MAC configurations.

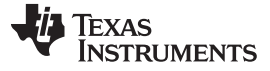

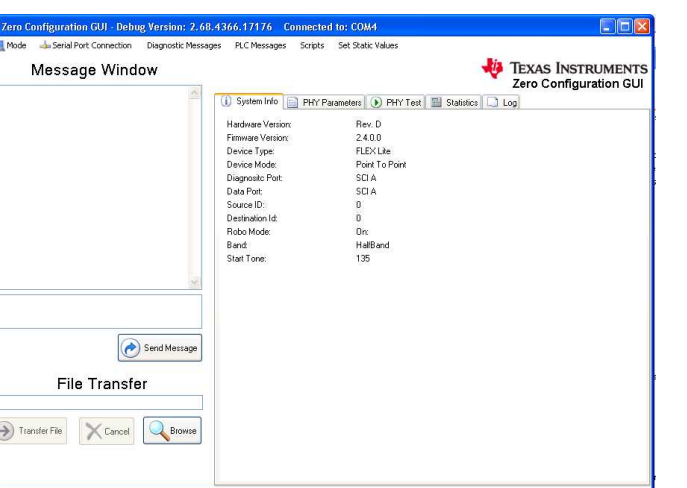

**Figure 21. Intermediate GUI: User Interface**

# <span id="page-17-1"></span><span id="page-17-0"></span>*3.2 System Configuration*

The system configuration provides a way to configure the PLC-Lite device (Menu  $\rightarrow$  Options  $\rightarrow$ Set System Config).

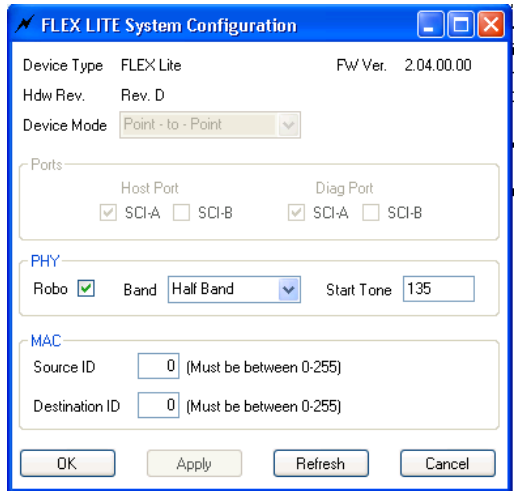

**Figure 22. Intermediate GUI: System Configuration**

The following describes the configuration settings:

- PHY settings
	- ROBO: Set the PHY mode (ROBO or Non-ROBO)
	- Band: Set the band to Cenelec-A/B/C/D half-band
	- Start tone: Set the start tone index. The start frequency is calculated as (start tone index)\*500kHz/1024. Examples include:
		- Cenelec-A upper half band (65.9-89.3kHz): (start tone index)=135
		- Cenelec-BC half-band (99.1-122.6kHz): (start tone index)=203
- MAC settings
	- Source ID: MAC ID of the source device
	- Destination ID: MAC ID of the destination device

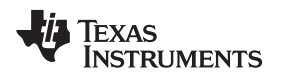

#### *3.3 Getting System Information*

The Get System Info option (Menu  $\rightarrow$  Options  $\rightarrow$  Get System Info) retrieves the current system information values from the PLC. These values are represented in the system information view. These values may be set using the Set System Config option (Menu  $\rightarrow$  Options  $\rightarrow$  Set System Config).

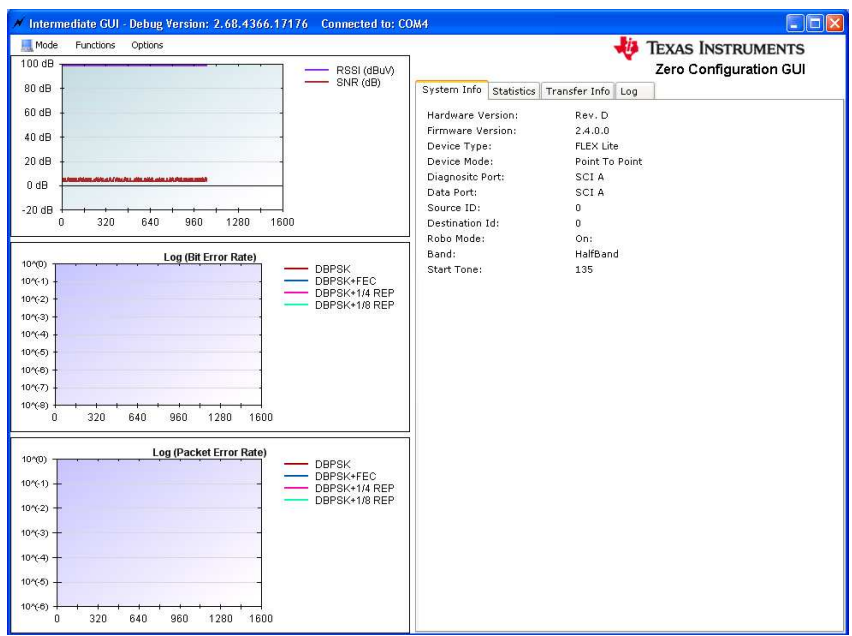

**Figure 23. Intermediate GUI: System Information**

# *3.4 Control Set Up*

The Control Setup option (Menu  $\rightarrow$  Options  $\rightarrow$  Control Setup) allows the following:

- Channel status update: Select the Enable Synchronization Parameter check box for a status display in the statistic window.
- Link quality report update: Select the Enable Link Quality Report check box for RSSI/SNR/BER/PER to display in the statistics window.
- Period between statistics update: Enter the duration (in seconds) in Report Output Period.

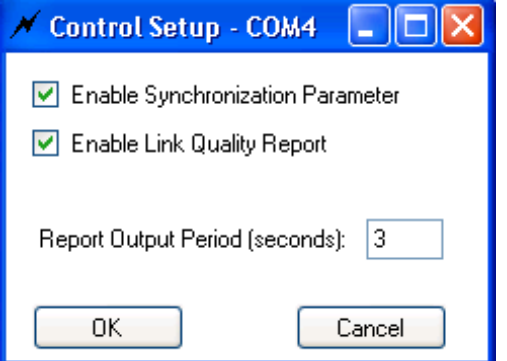

**Figure 24. Intermediate GUI: Control Setup**

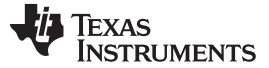

# *3.5 Configuring PHY Parameters*

The PHY Parameters configuration (Menu  $\rightarrow$  Options  $\rightarrow$  PHY Parameters) is used for configuring the PHY TX and RX parameters.

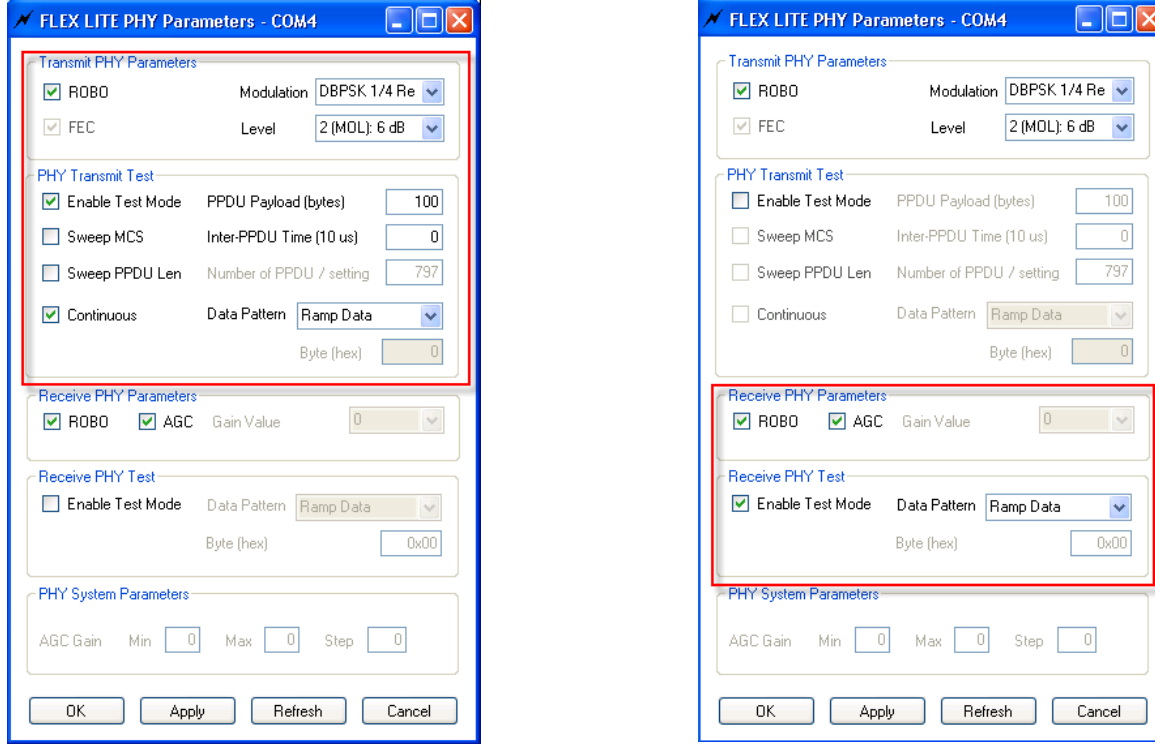

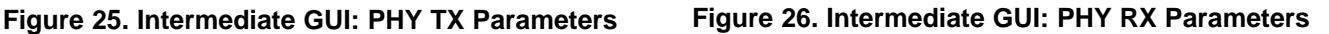

The following describes the PHY TX parameters that can be configured:

- ROBO: PHY robust mode
- Modulation: DBPSK. If ROBO mode is selected, then DBPSK + 1/4 repetition or DBPS + 1/8 repetition can be selected.
- FEC: ON or OFF. If ROBO mode is selected, this field is not valid since FEC is always on.
- Level: Transmit Level
	- 0: Maximum output level (MOL)
	- $1$ : MOL  $3$  dB
	- $-$  2: MOL  $-$  6 dB
	- $-$  3: MOL  $-$  9 dB
	- $-4$ : MOL  $-12$  dB
	- $-5$ : MOL  $-15$  dB
	- $6$ : MOL  $18$  dB
	- $-7$ : MOL  $-21$  dB

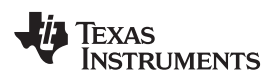

The following describes the PHY TX parameters that can be configured for PHY TX test mode only:

- Test mode: When enabled, this mode configures the transmitter in test mode and transmits a fixed data pattern (selected in the data pattern box) for BER testing.
- Sweep PPDU length: When enabled, the test will sweep through all valid PPDU length in increasing order for the modulation used.
- Continuous: When enabled, the test will continuously transmit PPDUs as specified. When disabled, the test will transmit the "number of PPDUs per setting" as specified and stop.
- Data pattern: When PHY test mode is enabled, the data pattern for the packet payload to be transmitted can be selected. The following data patterns are available:
	- A ramp data pattern from 0 to 255
	- A fixed data byte set by octet value. The data pattern is repeated for the duration of the payload
- PPDU length: PPDU length in bytes. The current firmware version supports a PPDU length of 1 to 100 bytes.

**NOTE:** This field will be ignored when sweep PPDU length is selected.

- Inter-PPDU time: The gap time between PPDU is in units of 10 microseconds.
- Number of PPDUs per setting: The number of PPDU per setting during a PPDU length sweep.

The following describes the PHY RX parameters that can be configured:

• Automatic gain control (AGC): If selected, the receiver performs AGC. If unselected, manual gain setting is used. Valid gain values are from 0 to 7 with step of 6 dB.

The following describes the PHY RX parameters that can be configured in PHY RX test mode only:

- Test mode: When enabled, the receiver compares to the receive packet using the data pattern selected and computes BER for BER testing.
- Data pattern: When test mode is enabled, this parameter can select the data pattern used for comparison in computing BER. A ramp data pattern from 0 to 255 or a fixed data byte set by octet value.

**NOTE:** This pattern should be identical to the selection in the transmitter for valid BER result.

The following describes the PHY system parameters:

- AGC gain min: Minimum AGC gain in dB
- AGC gain max: Maximum AGC gain in dB
- AGC gain step: Step size of AGC in dB

### *3.6 Testing PHY Performance*

The PHY performance can be tested in a point-to-point configuration where the system configuration steps described in [Section](#page-10-1) 2.6 should be used. One modem must be configured as a transmitter in test mode and the other modem as a receiver in test mode (Menu  $\rightarrow$  Options  $\rightarrow$  PHY Parameters). The hardware should be set up as described in [Section](#page-3-0) 1.4. [Figure](#page-21-0) 27 shows an example of PHY test with DBPSK+FEC, transmitting at a level of 6 dB, PPDU length of 100 bytes, and an inter-PPDU interval of 0 ms in continuous mode.

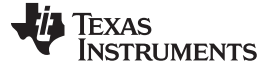

*Using the Intermediate GUI* [www.ti.com](http://www.ti.com)

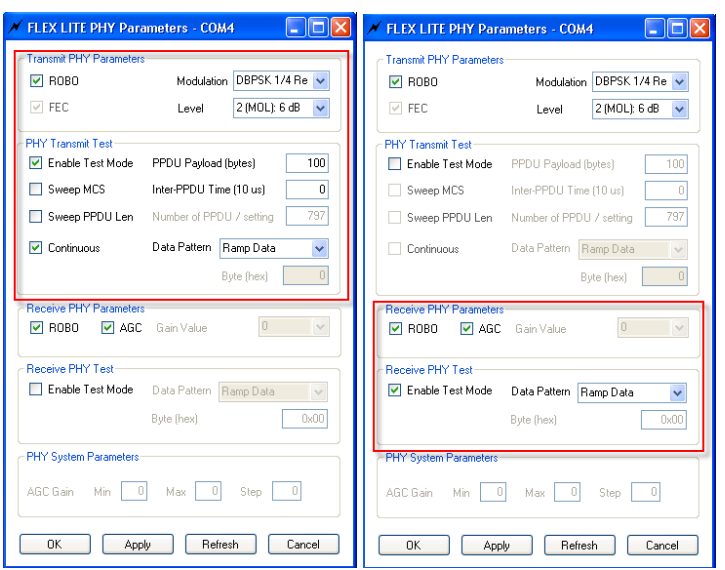

**Figure 27. Intermediate GUI: PHY TX and RX Test Mode Setup**

**NOTE:** This example does not support concurrent bi-directional data transfer.

<span id="page-21-0"></span>By enabling the channel status and link quality report and setting report period (as described in [Section](#page-9-1) 2.5), the PHY performance (SNR/RSSI/PER/BER) will be displayed in the graphs and the statistics will be displayed in the statistics panel.

#### *3.7 Sending and Receiving Message*

The Send Message function (Menu  $\rightarrow$  Function $\rightarrow$  Send Message) sends a small text message from one device to another in point-to-point configuration. The function is intended to test and verify communication between the two systems in a point-to-point configuration. To specify an ID for both TX and RX stations, if the user is using more than one kit to establish a network, select Set System Config in the Options menu. If the user is only using one kit for point-to-point test, ignore this step.

For the RX station, Source ID is the RX ID, Destination ID is the TX ID. For the TX station, Source ID is the TX ID, Destination ID is the RX ID. For more information, refer to [Section](#page-17-1) 3.2.

When this option is selected, the user may fill in a message and press send, and the other host will display the message (see [Figure](#page-21-1) 28).

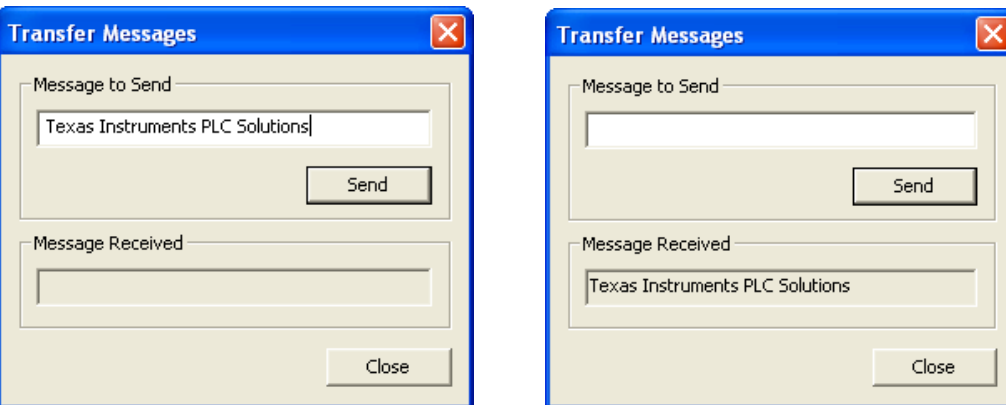

<span id="page-21-1"></span>**Figure 28. Intermediate GUI: Message Sending**

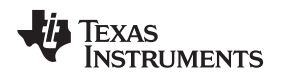

#### *3.8 Sending and Receiving Files*

The Send File function (Menu  $\rightarrow$  Function  $\rightarrow$  Send File) sends a file from one device to another in a pointto-point configuration. This function is not a guaranteed error-free delivery (the file received may have dropped packets) and is a means to push data from one board to another. The receiver will note both the payload CRC and missing packet errors and will attempt to notify the sender of these errors.

To specify an ID for both TX and RX stations, if the user is using more than one kit to establish a network, select Set System Config in the Options menu. If the user is only using one kit for point-to-point test, ignore this step.

For the RX station, Source ID is the RX ID, Destination ID is the TX ID. For the TX station, Source ID is the TX ID, Destination ID is the RX ID. For more information, see [Section](#page-17-1) 3.2.

Once the file transfer begins, a file transfer status window is displayed ([Figure](#page-22-0) 29), and the Transfer Information section reflects transfer statistics [\(Figure](#page-22-1) 30).

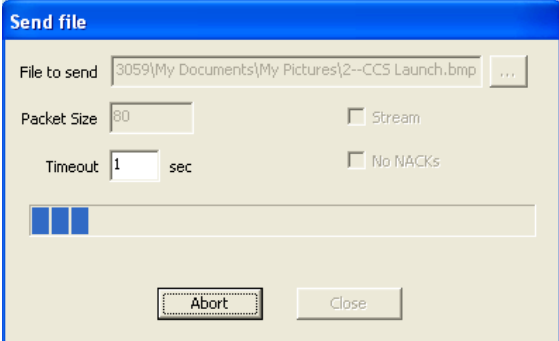

<span id="page-22-1"></span><span id="page-22-0"></span>**Figure 29. Intermediate GUI: File Transferring**

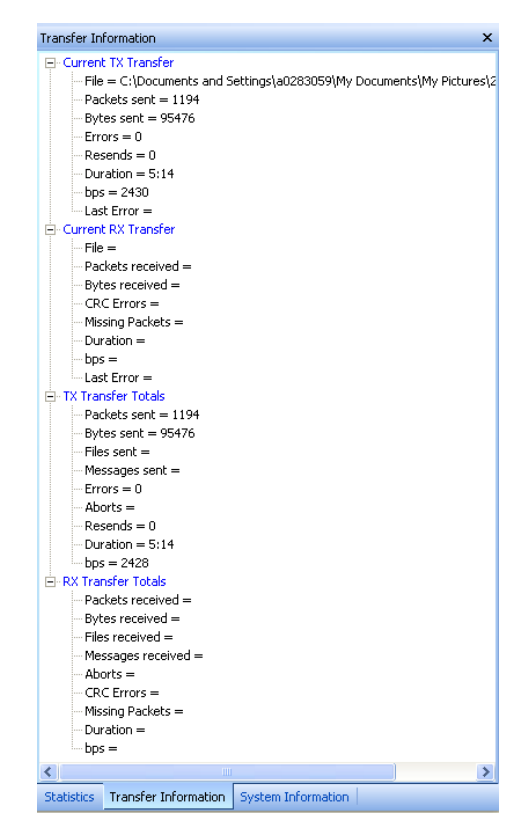

**Figure 30. Intermediate GUI: File Transferring Statistics**

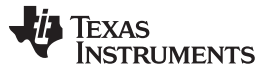

#### *System Troubleshoot* [www.ti.com](http://www.ti.com)

Statistics may be cleared by selecting File/New or by pressing the New File button. Either the sender or receiver can abort the transfer. The sender may abort by pressing the Abort button, and the receiver may abort by selecting the menu option Functions/Abort File Receive.

# **4 System Troubleshoot**

### *4.1 Troubleshoot for GUI Tool-to-Device Communications*

- To check that the GUI tool is communicating to the device, check that the tool can read system information following the steps in [Section](#page-9-2) 2.4.
- If a USB serial converter is being used, check that the correct COM port has been selected. The COM port may not be enumerated to the same port number when the port is unplugged and then re-plugged or a new USB port is being used.
- If the GUI tool has previously been communicating to the device and the tool was kept opened while the device has been reset or power cycled, close and re-open the GUI.

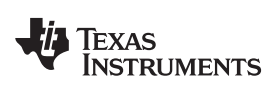

[www.ti.com](http://www.ti.com)

# <span id="page-24-0"></span>**Appendix A PLC-Lite Hardware Resource Usage**

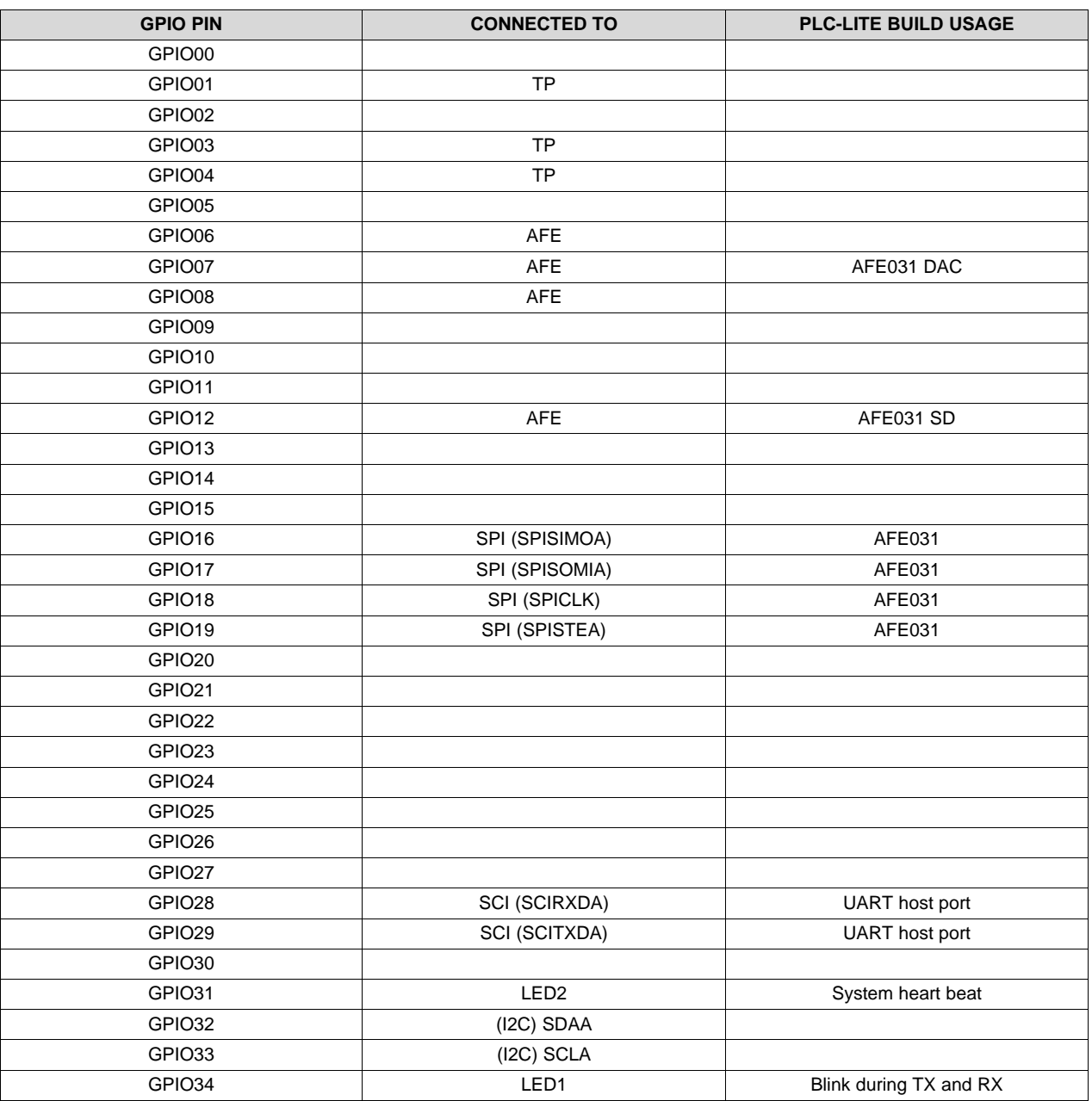

# **Table 5. PLC-Lite GPIO Pins Configurations**

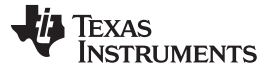

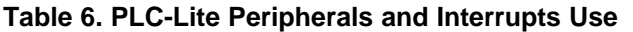

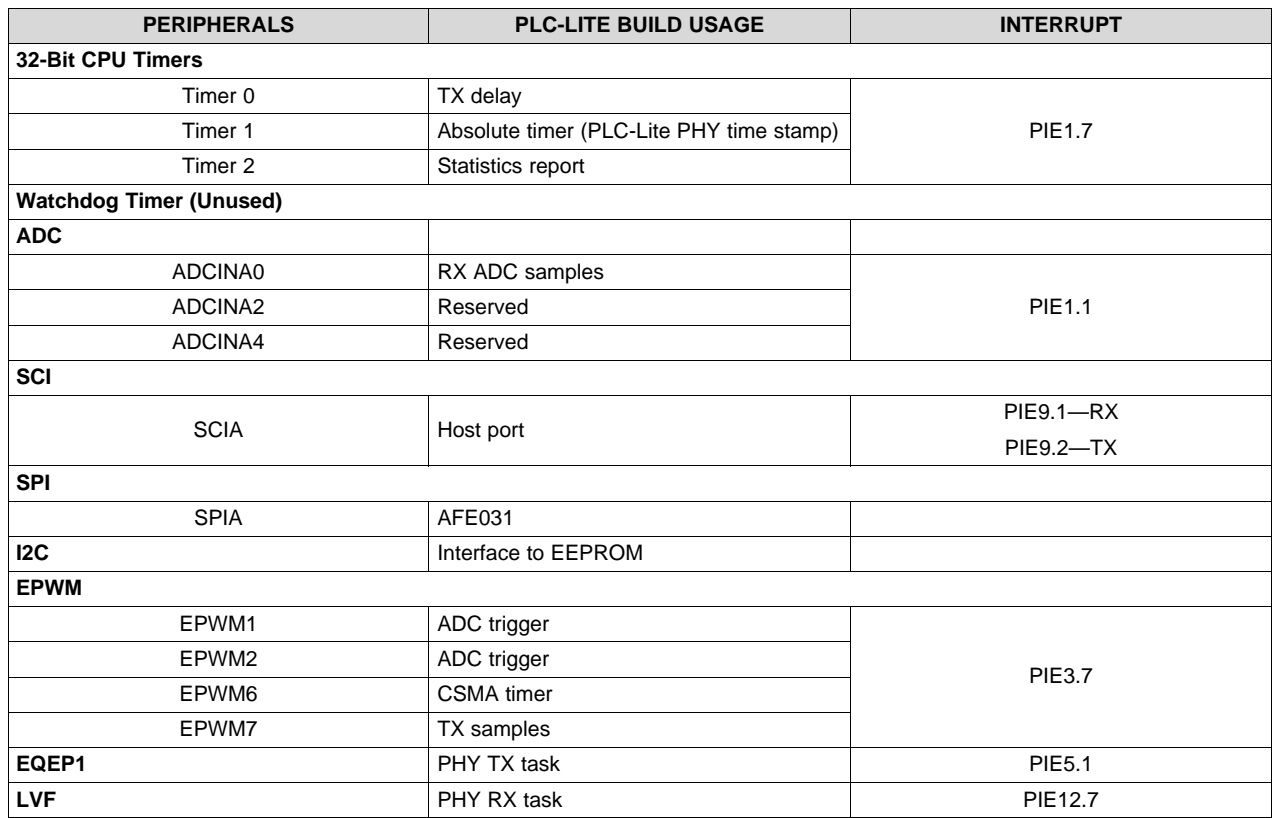

# **Table 7. PLC-Lite Flash Configurations and Use**

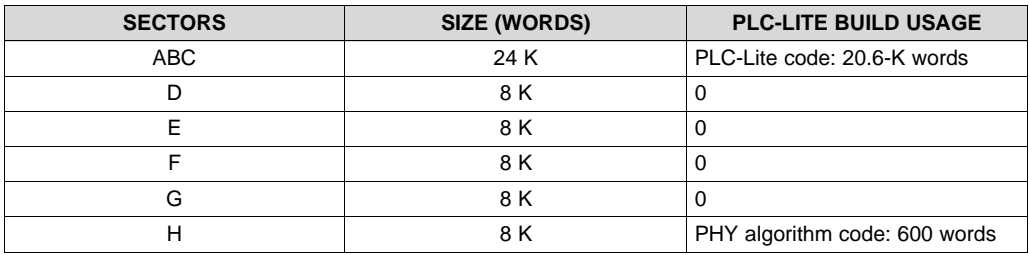

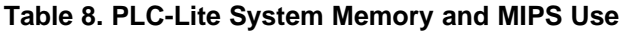

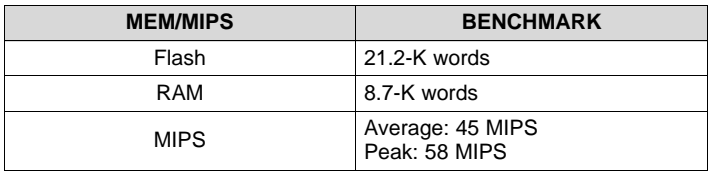

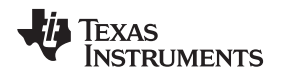

[www.ti.com](http://www.ti.com)

# <span id="page-26-0"></span>**Appendix B PHY Example Project**

The PHY example project demonstrates the use of PHY library APIs when hardware is setup with two devices connected via power line. One device sends one packet, waits for one receive packet, and then transmits another packet. This process alternates between TX and RX. The packet size is 40 bytes with a repeating ramp data pattern using the following:

- ROBO mode: Non-ROBO
- Modulation: DBPSK with FEC enabled
- Transmit level: 3

**NOTE:** The user must have Code Studio Composer (CCS) 5.5 installed in order to compile the project.

Follow these steps to complete the PHY example project:

- 1. Unzip ti\_PLC-Lite\_phy\_example.zip.
- 2. In CCS, import PHY test project test\_tx\_rx from the following directory: \dsp\_28x\plc\_lite\src\phy\test\test\_tx\_rx\_swi\.
- 3. Skip this step if the user doesn't want to re-build the project and re-use the binary file from the delivered package. In CCS, select the Debug\_AFE031\_HB configuration, and build the project. The build should produce the following binary file:
	- \dsp\_28x\plc\_lite\src\phy\test\ test\_tx\_rx\_swi\Debug\_AFE031\_HB\phy\_tx\_rx.out
- 4. In CCS, select the target configuration and connect target.
- 5. In CCS, load test\_tx\_rx.out.
- 6. In CCS, run the target to execute the code and LED flashes. The user may also disconnect the debugger and power cycle the board to execute the code.
- 7. Load the same code to the second board.
- 8. Connect the two boards via power line cables. After the code in the second board start to execute, both boards should alternate between RX and TX and the LEDs should blink.

### *B.1 Source File Description*

- **Test Bench** 
	- Project file: located in \dsp\_28x\plc\_lite\src\phy\test\ test\_tx\_rx\_swi\
	- Test bench: test tx rx.c demonstrates alternating PLC-Lite PHY TX and PHY RX using provided PHY library
	- Linker command: 28035\_FLASH\_lnk.cmd
	- Test example for flash
- Header Files
	- PHY common: phy.h
	- PHY TX: phy\_tx.h
	- PHY RX: phy\_rx.h
	- HAL: hal\_afe.h
	- Chip support library header files
- Libraries
	- PHY lib: phy\_lin\_hb.lib
	- HAL lib: hal\_afe031\_f2803x\_hb.lib
	- Chip support lib: csl\_f2803x.lib

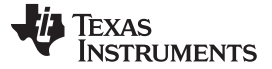

#### *PHY Library Demonstration* [www.ti.com](http://www.ti.com)

#### *B.2 PHY Library Demonstration*

The example of a PHY library project demonstrates packet transmission and reception at the physical layer in a TDD fashion.

- 1. Flash two F28035 boards with PHY library example executable.
- 2. Connect via power line.
- 3. Sequence of operation:
	- Board A sends a packet.
	- Board B receives packet and sends a packet back to Board A.
		- These steps will repeat.
	- LEDs on the DSP control card will blink if the packet continues to transmit and receive.

### *B.3 Hardware Resource Usage*

The PHY library uses the following hardware resources:

- ADC
	- ADCINA0: PLC Receive
- CPU timers
	- CPU Timer 0: PHY timer
	- CPU Timer 1: PLC-Lite PHY system timer, 20 bits in 10-us increments
	- CPU Timer 2: Statistics report timer
- CPU Timers
	- EPWM1: ADC trigger
	- EPWM2: ADC trigger
	- EPWM6 Timer: CSMA/CA timer
	- EPWM7 Timer: PHY TX sampling (2 us)
- GPIO Peripherals
	- GPIO 7: AFE DAC select
	- GPIO 12: AFE SD
	- GPIO 16: SPISIMOA
	- GPIO 17: SPISOMIA
	- GPIO 18: SPICLKA
	- GPIO 19: SPISTEA
	- GPIO 28: SCIRXDA
	- GPIO 28: SCITXDA

# *B.4 PHY Library Test Bench Steps*

- 1. Initialize hardware (using F28035 specifics).
- 2. Configure flash.
- 3. Install ISR:
	- Timer 0 (HAL afe\_cpuTimer0\_isr)
	- EPWM7 Timer (HAL\_afe\_pwm7Timer\_isr)
	- ADCINT1 (HAL afe adc isr)
	- PHY TX task and PHY RX task (PLC\_LITE\_tx\_swi, PLC\_LITE\_rx\_swi)
- 4. Initialize AFE:
	- HAL afeInit
- 5. Initialize PHY library:
	- PHY\_txInit
	- PHY\_rxInit
- 6. Generate packet to transmit.
- 7. Start PHY RX to listen to line.
	- PHY\_rxStart (0xFFFF, cb\_ppdu)

#### **NOTE:**

- Call back for PHY\_rxStart cb\_ppdu.
- If status succeeds, do some processing if needed and release a buffer back to PHY:
	- PHY\_rxPpduRelease
	- LED toggle
	- rxppdu\_done  $= 1$
- 8. Start the first packet transmission

#### **NOTE:**

- Call back for PHY\_txPpdu cb\_tx.
- If status succeeds, do some processing if needed:
	- LED toggle
- 9. Enable system interrupt.
- 10. Repeat the main loop.

### *B.5 ISR Description*

- CPU Timer 0 ISR
- EPWM7 Timer ISR
	- Interrupts every 2 us
	- Every interrupt transmits one sample
	- Once the symbol is finished, set txSymbDone
	- Once the symbol is finished, trigger tx\_swi.
- ADC Channel ISR
	- Interrupts every 8 us
	- Every interrupt processes four samples
	- Once the symbol is finished, set afeReadyFlag
	- Once the symbol is finished, trigger rx\_swi.

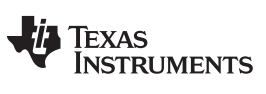

*SWI Descriptions* [www.ti.com](http://www.ti.com)

#### *B.6 SWI Descriptions*

• PLC\_LITE\_tx\_swi: Start TX state machine run

```
interrupt void PLC_LITE_tx_swi()
{
txSymbDone = 0;
PHY_txSmRun();
}
```
• PLC\_LITE\_rx\_swi: Start RX state machine run

```
{
afeReadyFlag = 0;
PHY_rxSmRun();
}
```
# *B.7 Main Loop*

When the RX package is finished, start another packet transmission.

```
While(1)
{
if (rxppdu_done == 1)
{
rxppdu_done = 0;
PHY_txPpdu(&PHY_tx_ppdu_s, cb_tx);
}
}
```
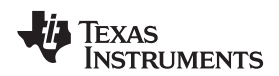

[www.ti.com](http://www.ti.com)

# **Appendix C User Application Integration Guide**

The following serves as a guideline when integrating with user applications:

- Carefully arrange user-peripheral and hardware resources to avoid any conflict with PLC-Lite. The PLC-Lite PHY resource usage is listed in [Appendix](#page-24-0) A.
- Follow the PHY example project in [Appendix](#page-26-0) B to see the initialization sequence and PLC-Lite PHY, HAL, and CSL library API usages.
- PLC-Lite PHY sampling rates:
	- TX: 500 kHz, through EPWM7 timer.
	- RX: 500 kHz, through EPWM1 and EPWM2 triggered ADCIN0.
- The following are critical interrupts for the PLC-Lite PHY to operate properly:
	- TX sampling interrupt: PIE group 3 (PIE3.7) occurs every 2 us, and each interrupt takes 40 to 50 cycles or approximately 29 MIPS;
	- RX sampling interrupt: PIE group 1 (PIE1.1) occurs every 8 us, and each interrupt takes 110 to 160 cycles or approximately 17 MIPS;
	- TX symbol interrupt: PIE group 5 (PIE5.1) occurs every 2.048 to 2.24 ms, and each interrupt takes approximately 64000 cycles or 28 MIPS;
	- RX symbol interrupt: PIE group 12 (PIE12.7) occurs every 2.048-2.24ms, and each interrupt takes approximately 78000 cycles or 35 MIPS.
- (Optional) If UART is enabled: PIE group 9 (PIE9.1, PIE9.2).
- When the user application uses interrupts:
	- User interrupts should use PIE groups with a lower priority than the PLC-Lite PHY sampling interrupts.
	- If the user's interrupt timings are critical, those interrupts should have a higher priority than the PLC-Lite PHY symbol interrupts.
	- Always enable nested interrupts in user ISR by adding "EINT" at the beginning of the user ISR.
- All of the previous interrupt configurations are open to users in the HAL library. Should the user need to re-configure interrupts, their priorities should be in the following order:
	- 1. RX sampling interrupts
	- 2. TX sampling interrupts
	- 3. User interrupts
	- 4. TX symbol interrupts
	- 5. RX symbol interrupts

#### **IMPORTANT NOTICE FOR TI REFERENCE DESIGNS**

Texas Instruments Incorporated ("TI") reference designs are solely intended to assist designers ("Buyers") who are developing systems that incorporate TI semiconductor products (also referred to herein as "components"). Buyer understands and agrees that Buyer remains responsible for using its independent analysis, evaluation and judgment in designing Buyer's systems and products.

TI reference designs have been created using standard laboratory conditions and engineering practices. **TI has not conducted any** testing other than that specifically described in the published documentation for a particular reference design. TI may make corrections, enhancements, improvements and other changes to its reference designs.

Buyers are authorized to use TI reference designs with the TI component(s) identified in each particular reference design and to modify the reference design in the development of their end products. HOWEVER, NO OTHER LICENSE, EXPRESS OR IMPLIED, BY ESTOPPEL OR OTHERWISE TO ANY OTHER TI INTELLECTUAL PROPERTY RIGHT, AND NO LICENSE TO ANY THIRD PARTY TECHNOLOGY OR INTELLECTUAL PROPERTY RIGHT, IS GRANTED HEREIN, including but not limited to any patent right, copyright, mask work right, or other intellectual property right relating to any combination, machine, or process in which TI components or services are used. Information published by TI regarding third-party products or services does not constitute a license to use such products or services, or a warranty or endorsement thereof. Use of such information may require a license from a third party under the patents or other intellectual property of the third party, or a license from TI under the patents or other intellectual property of TI.

TI REFERENCE DESIGNS ARE PROVIDED "AS IS". TI MAKES NO WARRANTIES OR REPRESENTATIONS WITH REGARD TO THE REFERENCE DESIGNS OR USE OF THE REFERENCE DESIGNS, EXPRESS, IMPLIED OR STATUTORY, INCLUDING ACCURACY OR COMPLETENESS. TI DISCLAIMS ANY WARRANTY OF TITLE AND ANY IMPLIED WARRANTIES OF MERCHANTABILITY, FITNESS FOR A PARTICULAR PURPOSE, QUIET ENJOYMENT, QUIET POSSESSION, AND NON-INFRINGEMENT OF ANY THIRD PARTY INTELLECTUAL PROPERTY RIGHTS WITH REGARD TO TI REFERENCE DESIGNS OR USE THEREOF. TI SHALL NOT BE LIABLE FOR AND SHALL NOT DEFEND OR INDEMNIFY BUYERS AGAINST ANY THIRD PARTY INFRINGEMENT CLAIM THAT RELATES TO OR IS BASED ON A COMBINATION OF COMPONENTS PROVIDED IN A TI REFERENCE DESIGN. IN NO EVENT SHALL TI BE LIABLE FOR ANY ACTUAL, SPECIAL, INCIDENTAL, CONSEQUENTIAL OR INDIRECT DAMAGES, HOWEVER CAUSED, ON ANY THEORY OF LIABILITY AND WHETHER OR NOT TI HAS BEEN ADVISED OF THE POSSIBILITY OF SUCH DAMAGES, ARISING IN ANY WAY OUT OF TI REFERENCE DESIGNS OR BUYER'S USE OF TI REFERENCE DESIGNS.

TI reserves the right to make corrections, enhancements, improvements and other changes to its semiconductor products and services per JESD46, latest issue, and to discontinue any product or service per JESD48, latest issue. Buyers should obtain the latest relevant information before placing orders and should verify that such information is current and complete. All semiconductor products are sold subject to TI's terms and conditions of sale supplied at the time of order acknowledgment.

TI warrants performance of its components to the specifications applicable at the time of sale, in accordance with the warranty in TI's terms and conditions of sale of semiconductor products. Testing and other quality control techniques for TI components are used to the extent TI deems necessary to support this warranty. Except where mandated by applicable law, testing of all parameters of each component is not necessarily performed.

TI assumes no liability for applications assistance or the design of Buyers' products. Buyers are responsible for their products and applications using TI components. To minimize the risks associated with Buyers' products and applications, Buyers should provide adequate design and operating safeguards.

Reproduction of significant portions of TI information in TI data books, data sheets or reference designs is permissible only if reproduction is without alteration and is accompanied by all associated warranties, conditions, limitations, and notices. TI is not responsible or liable for such altered documentation. Information of third parties may be subject to additional restrictions.

Buyer acknowledges and agrees that it is solely responsible for compliance with all legal, regulatory and safety-related requirements concerning its products, and any use of TI components in its applications, notwithstanding any applications-related information or support that may be provided by TI. Buyer represents and agrees that it has all the necessary expertise to create and implement safeguards that anticipate dangerous failures, monitor failures and their consequences, lessen the likelihood of dangerous failures and take appropriate remedial actions. Buyer will fully indemnify TI and its representatives against any damages arising out of the use of any TI components in Buyer's safety-critical applications.

In some cases, TI components may be promoted specifically to facilitate safety-related applications. With such components, TI's goal is to help enable customers to design and create their own end-product solutions that meet applicable functional safety standards and requirements. Nonetheless, such components are subject to these terms.

No TI components are authorized for use in FDA Class III (or similar life-critical medical equipment) unless authorized officers of the parties have executed an agreement specifically governing such use.

Only those TI components that TI has specifically designated as military grade or "enhanced plastic" are designed and intended for use in military/aerospace applications or environments. Buyer acknowledges and agrees that any military or aerospace use of TI components that have *not* been so designated is solely at Buyer's risk, and Buyer is solely responsible for compliance with all legal and regulatory requirements in connection with such use.

TI has specifically designated certain components as meeting ISO/TS16949 requirements, mainly for automotive use. In any case of use of non-designated products, TI will not be responsible for any failure to meet ISO/TS16949.

> Mailing Address: Texas Instruments, Post Office Box 655303, Dallas, Texas 75265 Copyright © 2014, Texas Instruments Incorporated